# USING HP REVEAL

"Augmented Reality" (AR) is an exciting way to provide additional content to your buyers by making your printed yearbook come to life with videos, audio or animation. There are numerous AR service providers, but we recommend **HP Reveal** because it is free to use and easy to set up.

#### **For video tutorials on the process, go here:** [herff.ly/hpreveal](http://herff.ly/hpreveal)

#### **CREATE AN ACCOUNT**

To get started, create an HP reveal account for your yearbook. Go to [studio.hpreveal.com](http://studio.hpreveal.com), enter your email address and click Try it Free. The username you create will be the channel name users follow to access your content, but you can change your channel name later in the My Account area.

#### **CREATE AN AURA**

Folow these steps to create an "aura," which is what HP Reveal calls a trigger image in your book linked to a piece of digital content (an "overlay").

- □ Click Create New Aura
- $\Box$  Upload a trigger image. A trigger image is a picture or page in your book that will launch the digital content in the HP Reveal mobile app. Click Next.
- $\Box$  Upload an overlay. The overlay is digital content that will play when triggered. This can be a video, an audio file, an image or a 3D model.
- $\Box$  After the overlay uploads, adjust the size and position of the overlay in reference to the trigger image. Then click Next.
- $\Box$  Give your aura a name and click Save. Be sure the button at the top right says "Unshare." This indicates the aura is being shared. If the button says "Share," click it to share the aura on your channel.

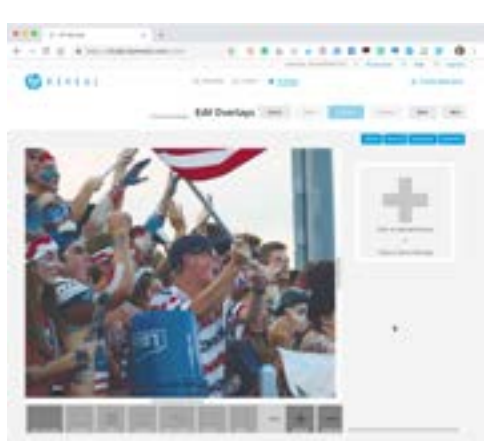

#### **PUBLICIZE THE EXTRA CONTENT**

You'll need to let your purchasers know about the extended content available through HP reveal. Give them basic instructions for downloading and using the app and for finding the trigger images in your book. You can use this [fillable PDF](herff.ly/ARSheet) to create a sheet to distribute with your book.

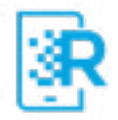

If you plan ahead, you can designate the trigger images in your book using icons like the one shown here. You could also create a icon of your own that goes with your theme. Download the HP reveal graphics for use in your book here: [herff.ly/hprevealicons.](https://herff.ly/hprevealicons)

If you are not able to print icons in your book, no problem. You can still use HP Reveal. Just list the pages with trigger images on the instruction sheet distributed with each book. We created a PDF file you can customize for your own use. Download it here: <herff.ly/ARSheet>

**NOTE:** HP Reveal is a third-party product. Herff Jones is not able to provide technical support for resolving HP Reveal issues or questions. You can access the HP Reveal support resources from the Help link in the HP Reveal studio site.

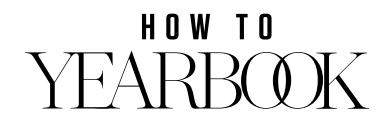

#### **ADDITONAL YEARBOOK CONENT** // USING HP REVEAL

## AUGMENTED REALITY CONTENT

The yearbook staff has provided additonal content for the yearbook using a free augmented reality app called **HP Reveal**. Here's how you can access the content.

**100WNLOAD THE HP REVEAL APP**<br>The first time you open the app, will be asked to enable locations<br>create an account You need to create The first time you open the app, you will be asked to enable locations and create an account. You need to create an account to be able to follow our channel.

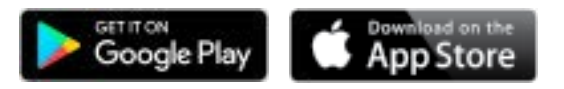

**2FOLLOW OUR YEARBOOK CHANNEL**<br>Use the search field in the app to fi<br>yearbook channel. Select our channe<br>name and click the follow buttion. Here's Use the search field in the app to find yearbook channel. Select our channel name and click the follow buttton. Here's our channel name:

**3LAUNCH THE CAMERA**<br>Tap the blue button at the bottor<br>the app to open the camera. Whasked, allow HP Reveal to access your Tap the blue button at the bottom of the app to open the camera. When camera so you can scan images.

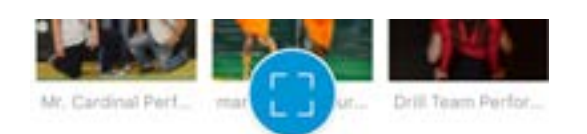

**4 SCAN THE TRIGGER IMAGE** Hold your phone over the trigger image on the yearbook page. The augmented reality content will appear in the app over the trigger image.

Use the app to scan the content on these pages.

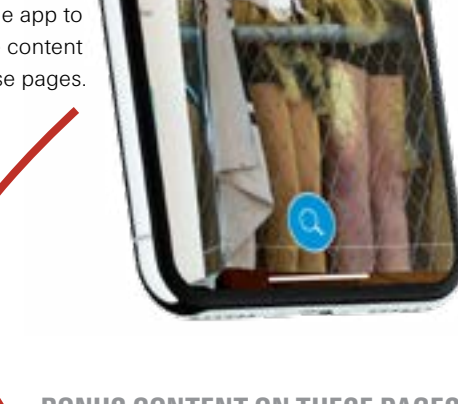

**BONUS CONTENT ON THESE PAGES:**

### HOW TO YEARBOK